## **INSTRUCTIONS FOR INSTALLING THE BOOKMARKS BAR**

**Tanks for downloading** *46 Browser Bookmarks Every Business Traveler Should Install***!** 

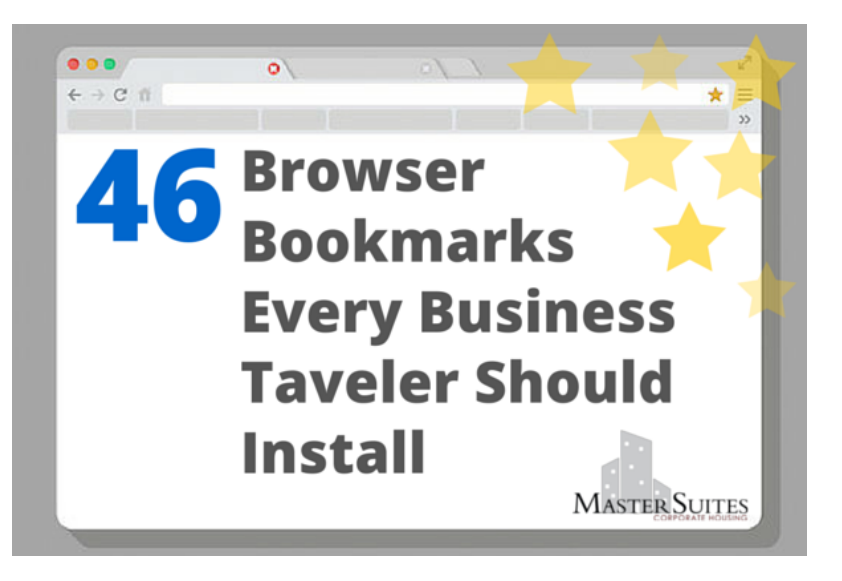

#### **What's Included**

In this folder you'll fnd an HTML fle named "**46 Browser Bookmarks from Master Suites.html**" containing the 46 resources organized into 7 folders:

- **1. Travel Planning**
- **2. Housing & Relocation**
- **3. Restaurants & Reviews**
- **4. Tings to Do**
- **5. Fitness & Outdoors**
- **6. Community Engagement**
- *7.* **Budgeting**

We don't consider these to be the only or definitive list of resources for business travelers. There are numerous resources that we did not include. You can think of this as a starter kit to help you build your personalized bookmarks. Add to these folders and edit as you like.

The following pages will walk you through the step-by-step instructions for importing **the HTML bookmarks fle into Chrome, Firefox, and Safari.**

### www.mastersuites.net

# **How to Import Bookmarks from a HTML fle into Chrome**

The following instructions can also be found in this Chrome support article.

1. Click the Chrome menu on the browser toolbar in Google Chrome.

- 2. Select **Bookmarks**.
- 3. Select Bookmark manager.
- 4. Click the **Gear Wheel** menu in the manager.
- 5. Select Import bookmarks.
- 6. Open your saved HTML fle (**46 Browser Bookmarks from Master Suites.html)**.

 $\bullet$ 

If you haven't yet created any bookmarks in Chrome, the bookmarks you import will show up directly on the bookmarks bar, normally docked underneath the address bar. If you already have bookmarks within Chrome, the bookmarks you import will appear in a new folder at the end of the bar. You can also fnd your bookmarks by clicking the Chrome menu and selecting **Bookmarks.** 

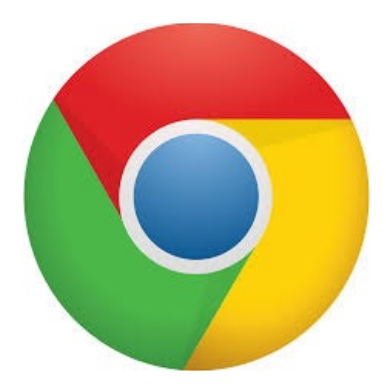

#### www.mastersuites.net

## **How to Import Bookmarks from a HTML File into Firefox**

The following instructions can also be found in this Firefox support article.

Note: The imported bookmarks will be added to your existing bookmarks, which may result in duplicate bookmarks. You can [delete unwanted Firefox bookmarks](https://support.mozilla.org/en-US/kb/how-do-i-delete-bookmark) before importing a new set of bookmarks, but this can be time-consuming.

1. Click the **Bookmarks** button on the right side of the navigation toolbar and select **Show All Bookmarks**  to open the Library window.

- 2. From the toolbar on the Library window, click Import and Backup and choose **Import Bookmarks from HTML**.
- 3. Select your HTML fle **46 Browser Bookmarks from Master Suites.html**

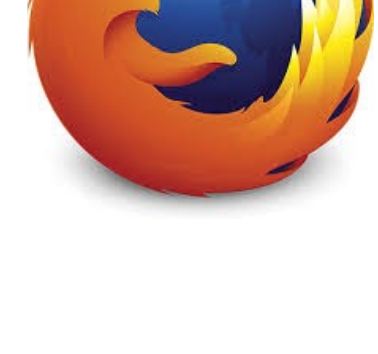

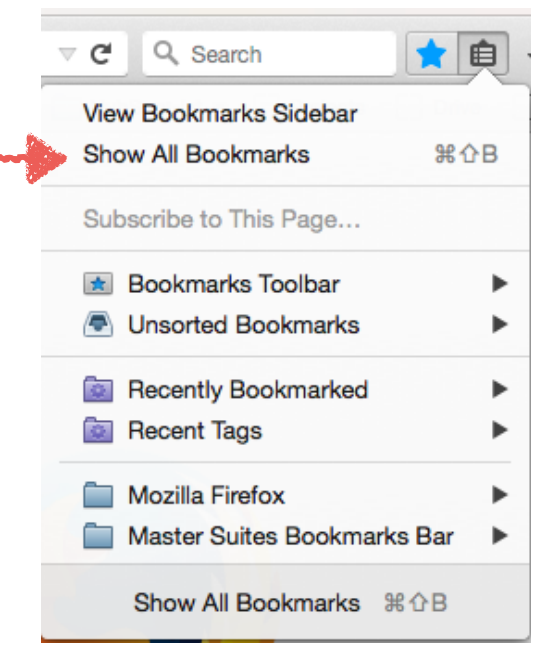

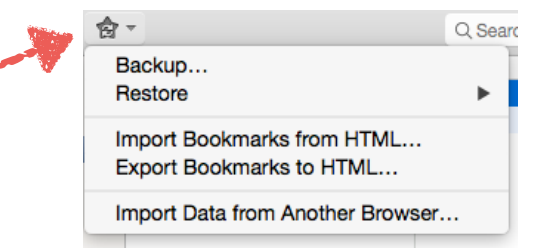

**How to Import Bookmarks from a HTML File into Safari** 

The following instructions can also be found in this Safari support article.

- 1. Open Safari if it is not already open.
- 2. Choose File > Import Bookmarks.
- 3. Browse to fnd the fle that contains the bookmarks you

That should get you started! If you use a different web browser the instructions should be very similar. Enjoy exploring and adding to the bookmarks we've compiled for you.

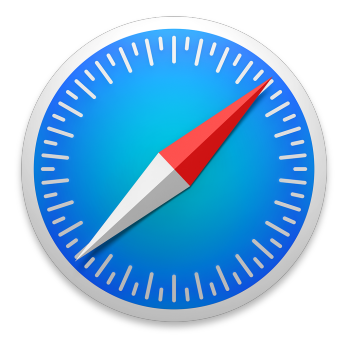

#### www.mastersuites.net

### **ABOUT MASTER SUITES:**

Master Suites offers a turnkey alternative for temporary housing. Each full size apartment is tastefully decorated for style and convenience, and comes complete with everything from towels, blankets, cookware and wine opener to telephone service and high speed internet.

All of our luxuriously furnished apartment homes are unlike anything a hotel can provide. We offer furnished and fabulous accommodations, covered parking, friendly management and all located within a geographical area that fts your needs.

Visit **[www.mastersuites.net](http://www.mastersuites.net)** or call us at **(866) 792-1783**.

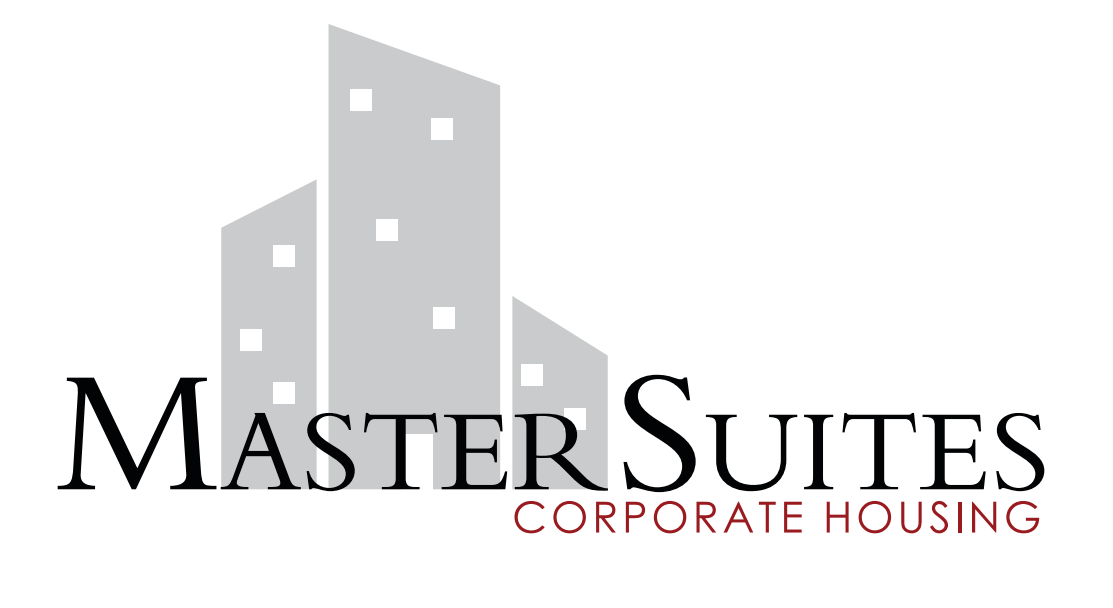